PASSOS PARA INSTALAR O **VISUALIZADOR** IMPLANT **VIEWER** 

# radio SI IEI ITL O O O O O O O O O O

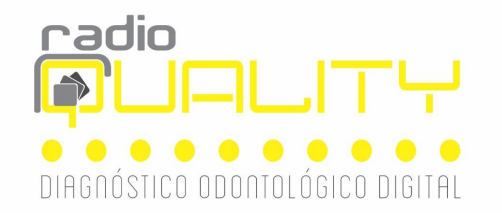

## Passo 1 -Insira o CD ou abra o arquivo pelo e-mail que você recebeu Passo 2: Selecione a pasta AUTOPLAY

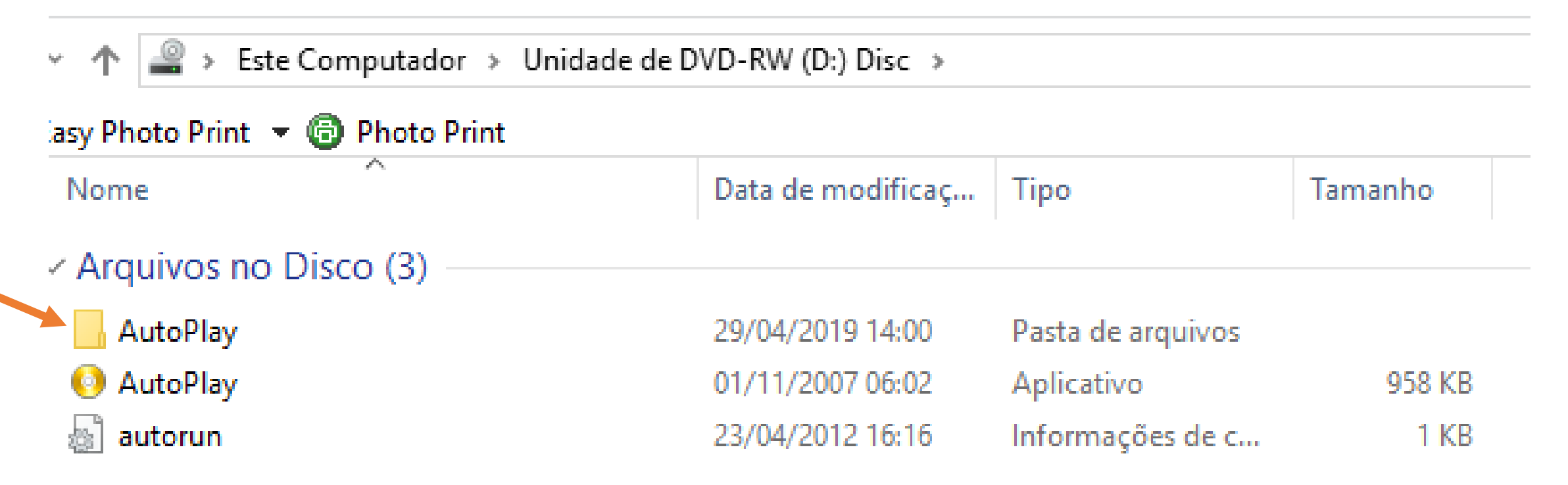

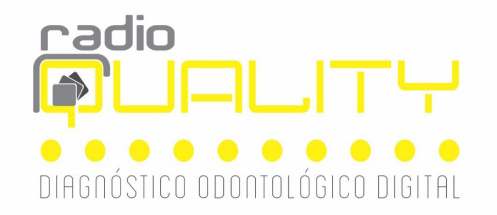

#### Passo 3- Clique em DOCS

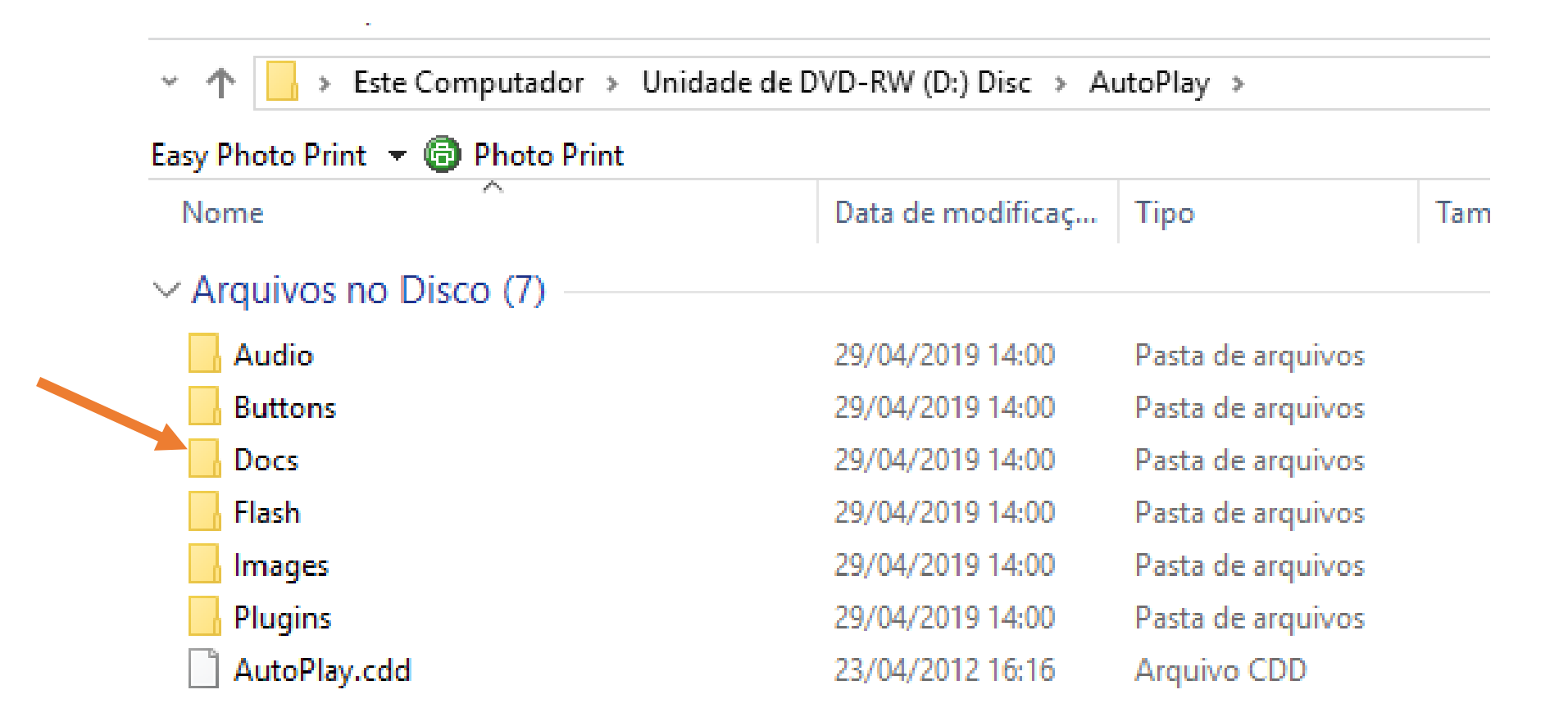

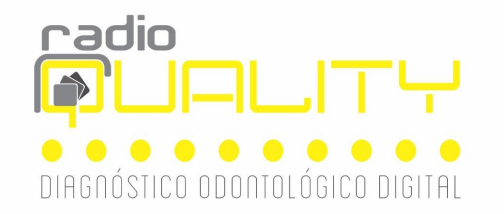

### Passo 4- Instale o visualizador em seu micro (ESTE PASSO É FEITO UMA ÚNICA VEZ (A PRIMEIRA VEZ).

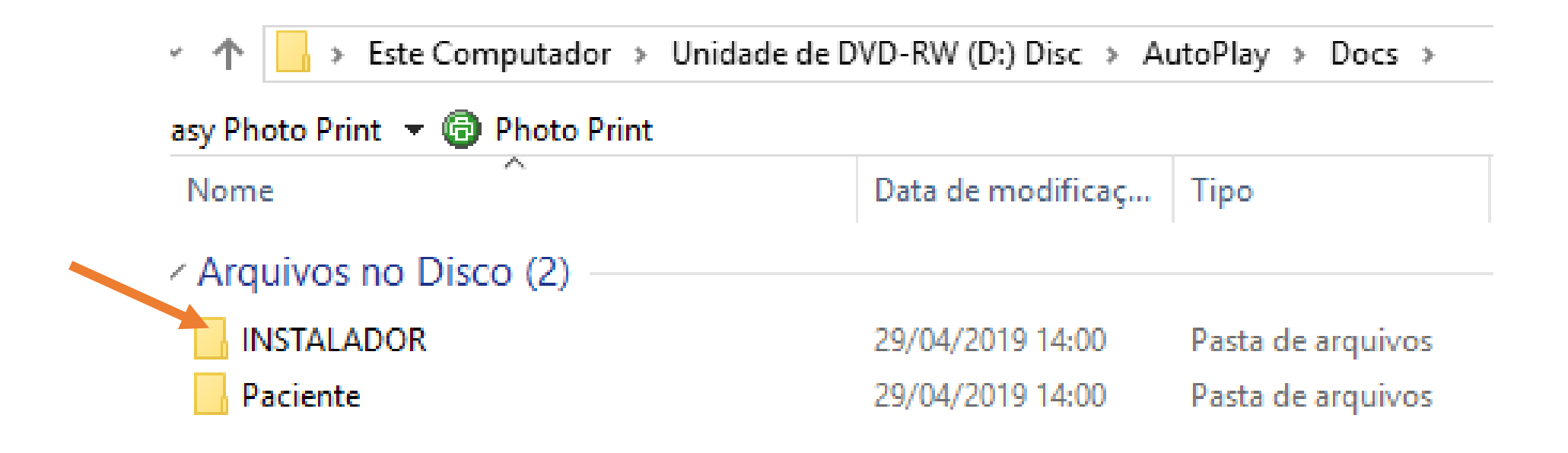

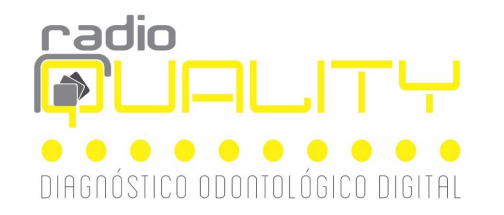

### Passo 5- Clique no implantViewer , irá aparecer uma tela pedindo permissão para a instalação- CLIQUE ACEITAR

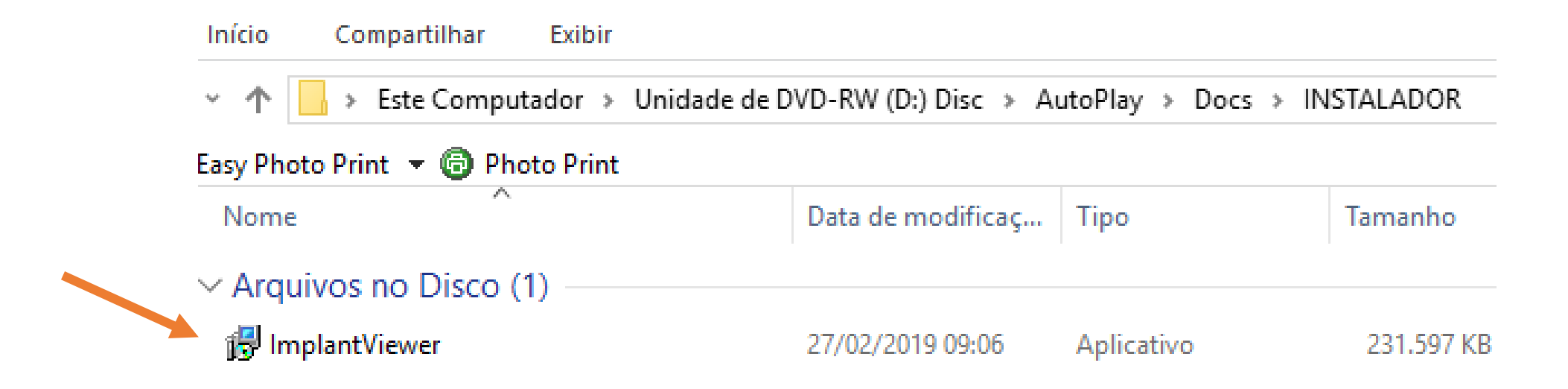

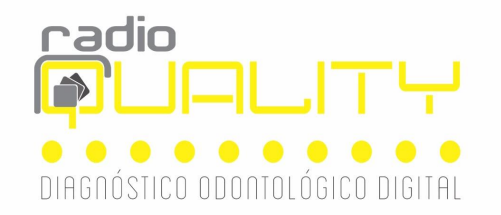

#### Passo 6- Selecione o idioma

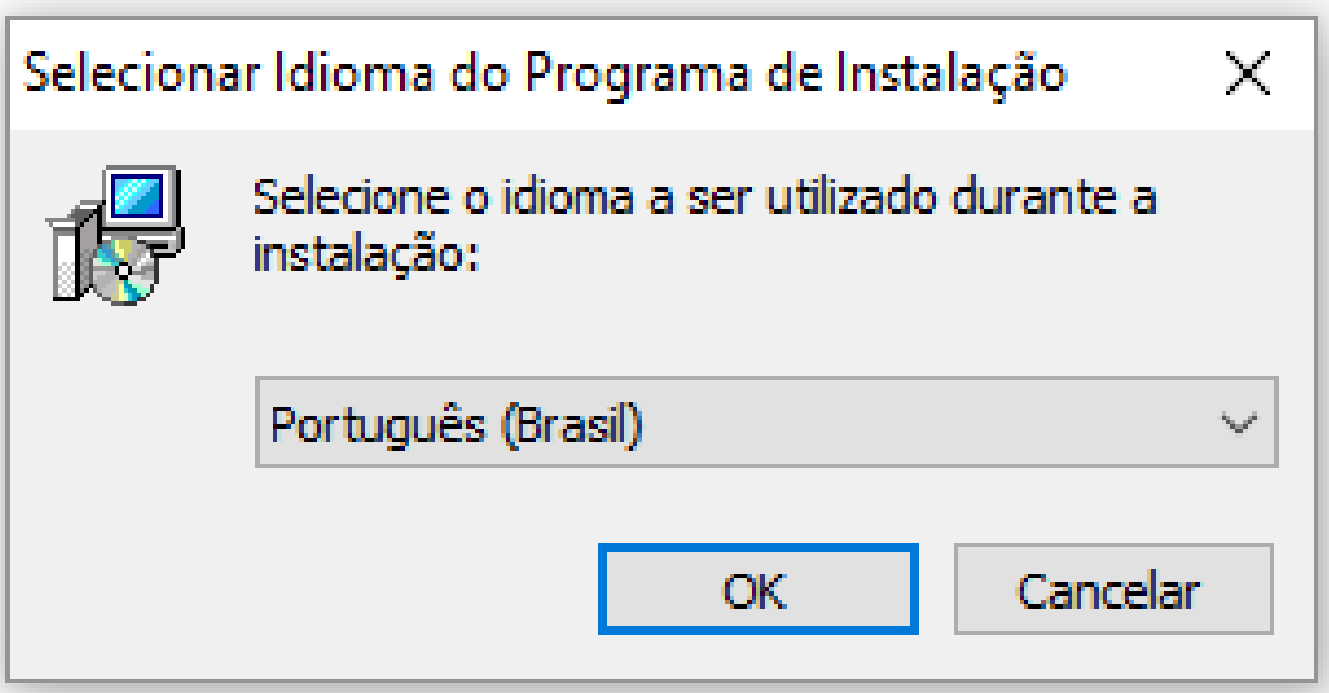

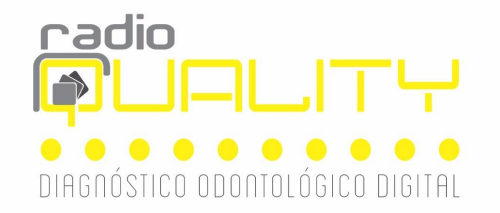

#### Passo 7- Selecione eu aceito os termos e clique em avançar (duas vezes)

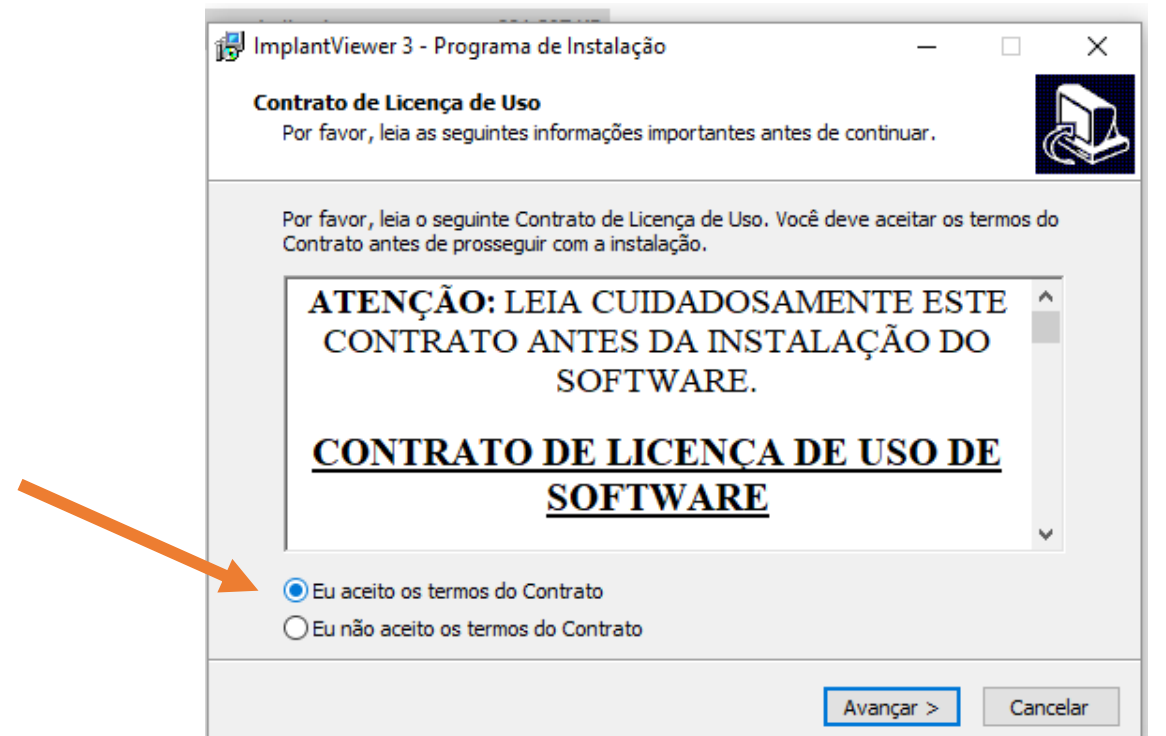

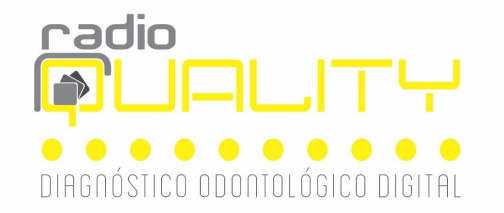

#### Passo 8- Crie um ícone na área de trabalho e o visualizador estará disponível! ImplantViewer 3 - Programa de Instalação  $\Box$  $\times$

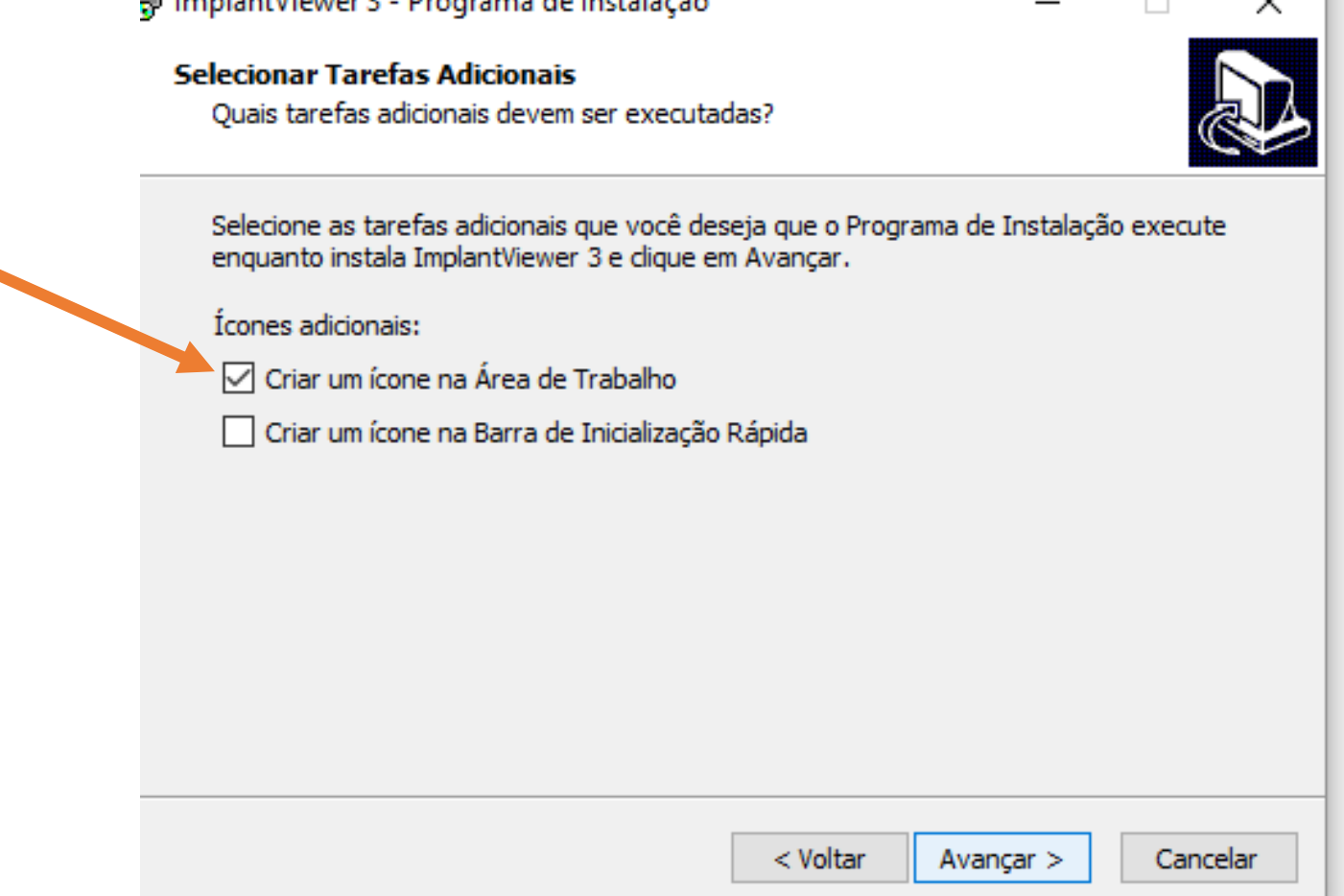